ь **UNIVERSITÄT BERN** 

# **Anleitung für Bugeno-Skript**

**Skript- und Readerbestellung durch ILIAS-Kursadministrierende**

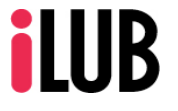

Supportstelle für ICT-gestützte Lehre und Forschung Hochschulstrasse 6 3012 Bern

http://www.ilub.unibe.ch info@ilub.unibe.ch

Stand: 08. August 2016

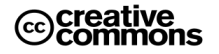

Diese Anleitung zur Lernplattform ILIAS ist folgender Creative Commons-Lizenz (V. 2.5) unterstellt: This work is licensed under a Creative Commons License:

http://creativecommons.org/licenses/by-nc-sa/2.5/

- by: Namensnennung

- nc: Nicht-Kommerziell

- sa: Weitergabe unter gleichen Bedingungen

## **Inhalt**

Diese Anleitung informiert darüber, wie Sie in der Lernplattform ILIAS ein Bugeno-Skript verwenden, um Ihre Skripts, Reader und selbstverfassten Dokumente für den Verkauf bei der Studentischen Buchgenossenschaft Bern (Bugeno) in Auftrag geben zu können.

- **1. Bugeno-Skript anlegen**
- **2. Auftrag verfassen**
- **3. Auftrag abschicken**
- **4. Status einer Bestellung prüfen**
- **5. Studierendenansicht**

Das Bugeno-Skript ist ein Angebot der Studentischen Buchgenossenschaft Bern (Bugeno) an die Dozierenden der Universität Bern: Ein webbasiertes Auftragsformular in ILIAS erlaubt die Bestellung und das zur Verfügung stellen der Verkaufsinformationen eines Skripts oder eines Readers im eigenen ILIAS-Kurs. Optional können die Dateien zudem als Download angeboten werden.

Weitere Informationen: Bugeno Administration (E-Mail: bugenoadmin@bugeno-unibe.ch)

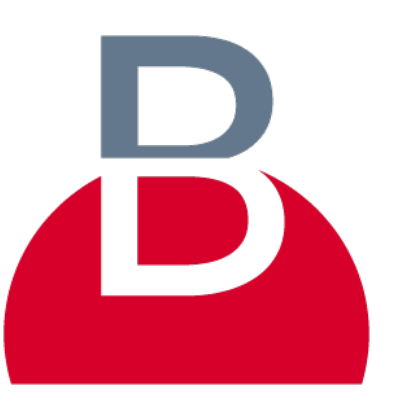

### **1. Bugeno-Skript anlegen**

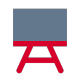

Sobald Sie sich in einem Kurs befinden und die entsprechenden Administratoren-Rechte besitzen, können Sie ein «Bugeno-Skript» anlegen. Gehen Sie dazu wie folgt vor:

- Neues Objekt hinzufügen ① Klicken sie auf «Neues Objekt hinzufügen» und danach auf Inhalt Organisation Leistungen «Bugeno-Skript». **Datei**  $\Box$  Ordner **B** Übung DigiSem Sitzung  $\frac{1}{2}$  Test **B** Bugeno-Skript Fragenpool für Tests **1** Objekteblock **O** Weblink Kommunikation & Kollaboration  $P_{\equiv}$  Portfoliovorlage **尾** Forum **S**: Glossar Feedback & Evaluation **A** Blog  $\blacktriangleright$  Abstimmung  $\left(\left(\frac{1}{2}\right)\right)$  Mediacast **日** Wiki **In** Live Voting SWITCHcast Channel **//** Etherpad **C** Umfrage (-0) Medienpool Fragenpool für Umfragen **Li** Gruppe Lernmodul ILIAS Selbstevaluation **E** Lernmodul HTML E Lernmodul SCORM/AICC **Nebfeed** ② Als nächstes werden Sie aufgefordert einen Titel und optional eine **Datensammlung** Beschreibung einzugeben.
- ③ Klicken Sie danach auf «Erstellen».

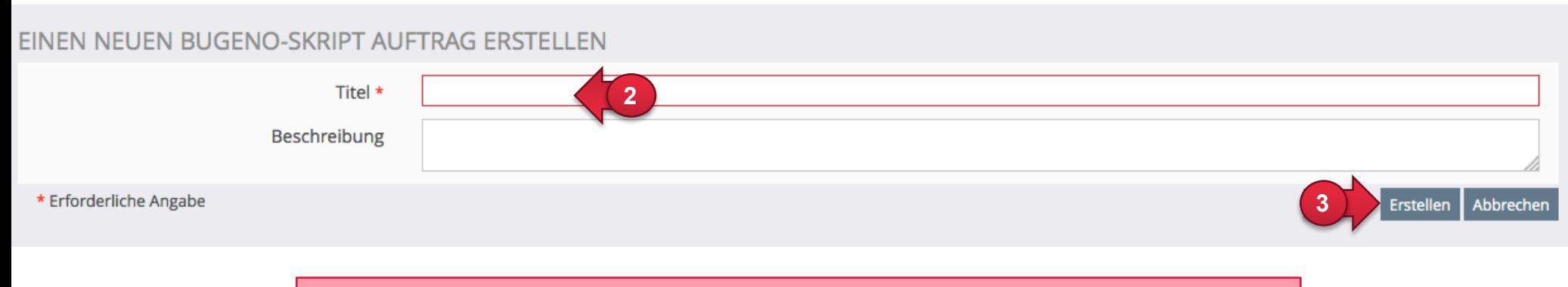

HINWEIS: Sie können Bugeno-Skript-Objekte auch in Ordnern anlegen oder in solche verschieben.

## **2. Auftrag verfassen**

Sie können nun im Bereich «SKRIPT DATEN» die Angaben zu Ihrem Skript verfassen.

① Laden Sie eine oder mehrere Dateien hoch. Es sind nur Dateien im PDF-Format erlaubt.

Falls Ihre Dateien grösser als 400MB sind, können Sie diese direkt bei der Bugeno vorbeibringen (siehe Beschreibung).

② Wählen Sie den Typ Ihrer Dokumente. Je nach Auswahl wird Ihr Skript auf der Bugeno-Website zum Kauf angeboten oder nicht (siehe Beschreibungen).

Dateien den Studierenden als Download anbieten. Diese erhalten dann die Möglichkeit alle PDFs dieses Auftrags als ZIP-Datei herunterzuladen. Geben Sie hier an, ab welchem Zeitpunkt der Download möglich sein soll.

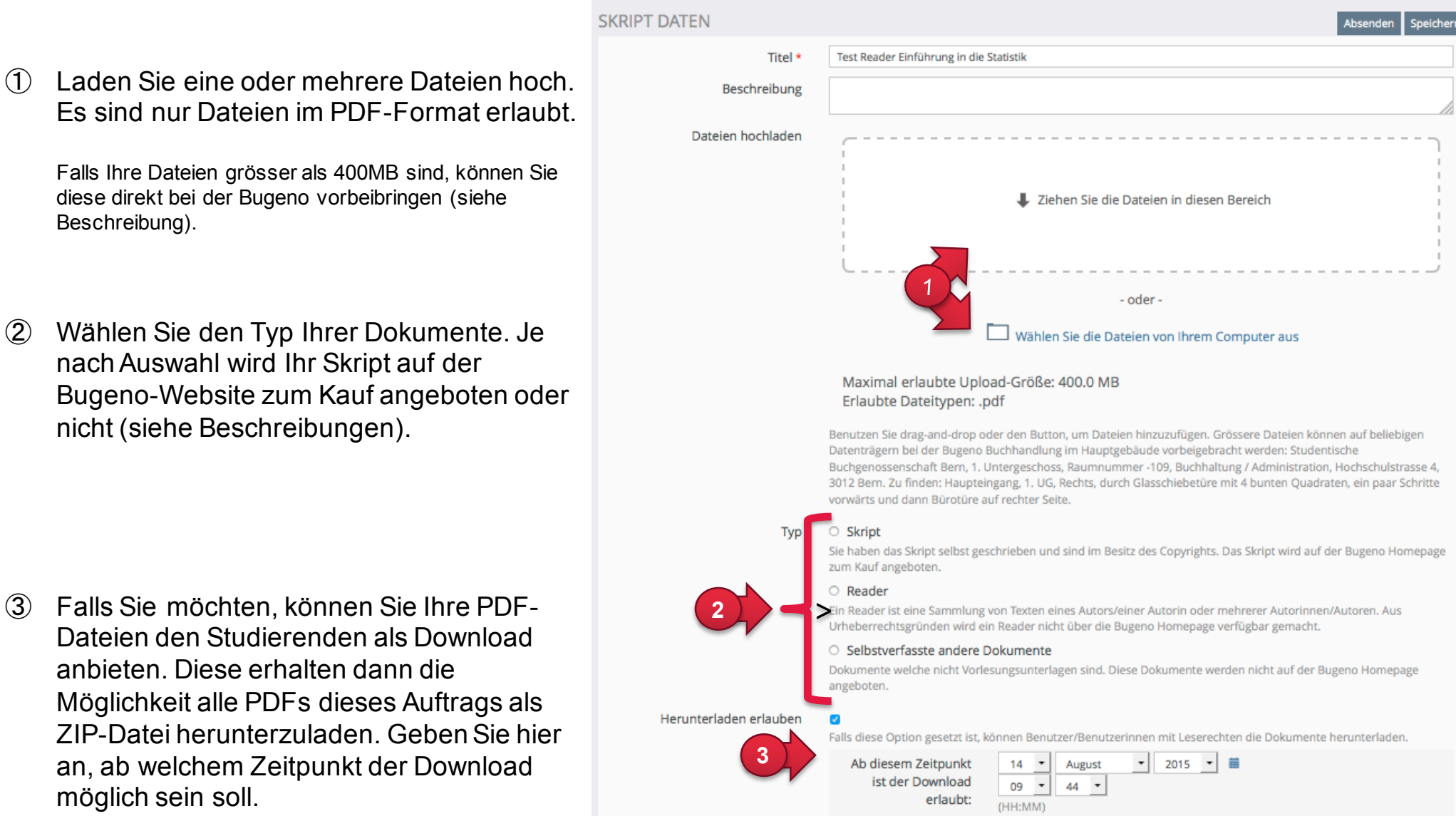

Im Bereich «DRUCKOPTIONEN» legen Sie fest, wie Ihre Dokumente gedruckt werden sollen. Bitte vermerken Sie spezielle Wünsche (z.B. beiAuswahl «Anderes») im Feld «Kommentar zu den Druckoptionen» am Ende dieses Bereichs.

- ① Geben Sie Anzahl Exemplare an, die gedruckt werden sollen.
- ② Zusätzlich können Sie eine Preisofferte und Freiexemplare anfordern.
- ③ Wählen Sie aus, an welchem Standort Ihr gedrucktes Skript bzw. Ihr Reader zur Verfügung stehen soll.

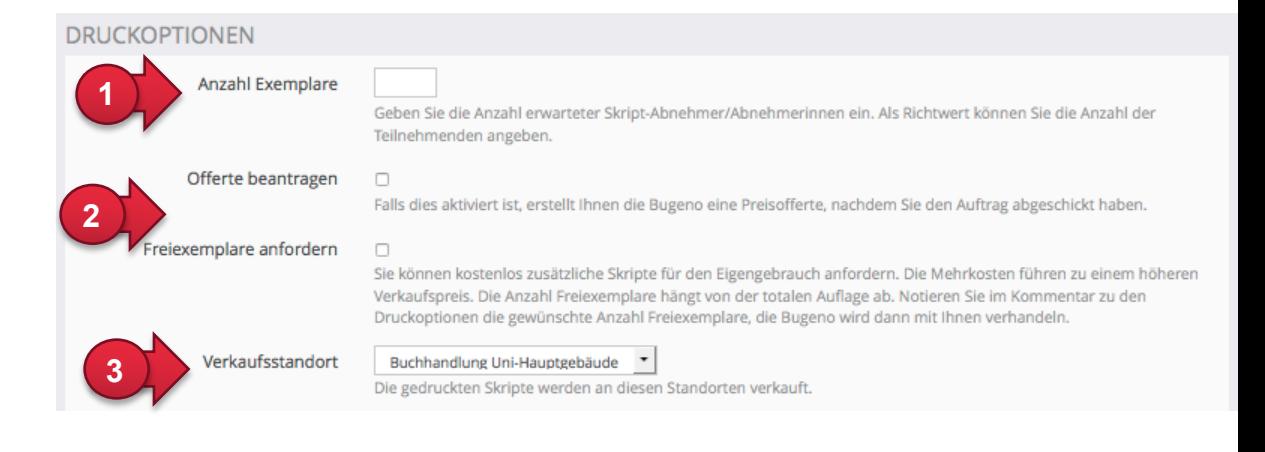

- ④ Wählen Sie das gewünschte Papierformat aus.
- ⑤ Wählen Sie eine Bindung aus.

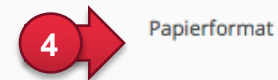

A4 Doppelseitig

Wählen Sie eines der angebotenen Papierformate oder 'Andere' und beschreiben Sie Ihr Anliegen im Kommentar zu den Druckoptionen.

Bindung ○ Klebebindung

O Lose Blätter ○ Lose Blätter gelocht >○ Spiralbindung Plastik ○ Andere

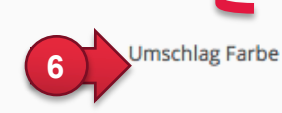

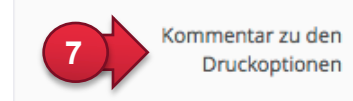

Wählen Sie eine Farbe für den Umschlag des Skripts. Wählen Sie 'Andere' für Spezialwünsche und füllen Sie den Kommentar zu den Druckoptionen aus.

Beschreiben Sie hier Sonderwünsche bezüglich des Skript-Druckes.

- ⑥ Wählen Sie eine Farbe für Ihren Umschlag aus.
- ⑦ Sonderwünsche für den Druck können Sie hier der Bugeno-Zentrale mitteilen. **<sup>7</sup>**
- **Imschlag Farbe**

**5**

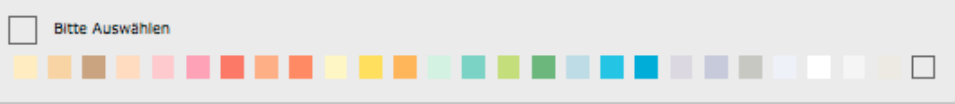

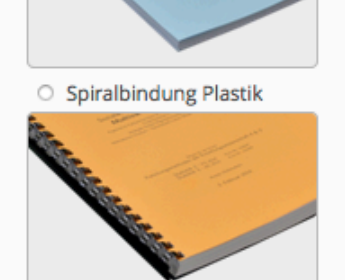

Wählen Sie eine Bindung für Ihr Skript. Standardmässig wird weisses, chlorfreies Papier (80g) verwendet. Für Sonderwünsche bezüglich Bindung oder Papierart, wählen Sie 'Andere' und notieren Sie Ihren Wunsch im Kommentar zu den Druckoptionen.

### **3. Auftrag abschicken**

Kontrollieren und ergänzen Sie nun im Bereich «KONTAKTANGABEN» Ihre persönlichen Angaben, damit die Bugeno-Zentrale bei Fragen mit Ihnen in Kontakt treten kann. Senden Sie das Formular mit Ihren Angaben über «Absenden» direkt an die Bugeno-Administration.

① Kontrollieren Sie Ihre Angaben und ergänzen Sie fehlende Felder.

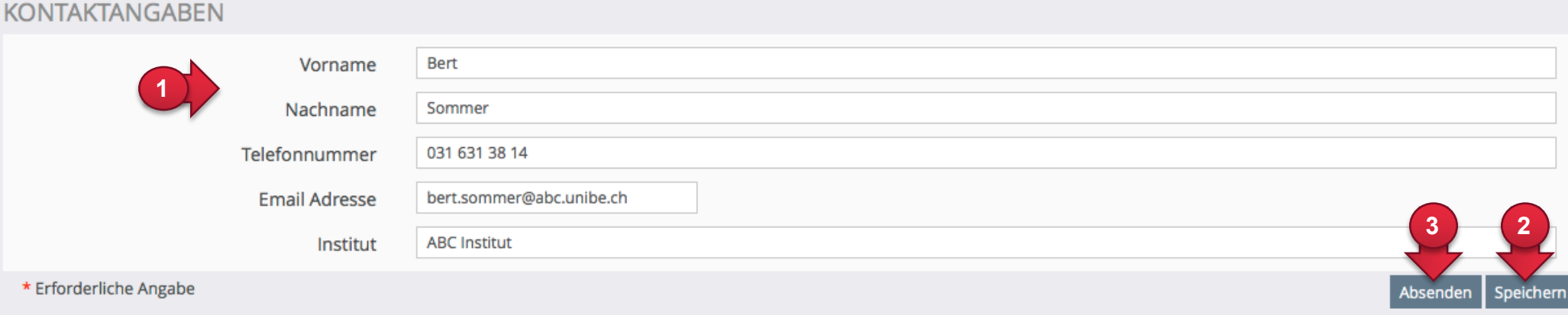

- ② Klicken Sie auf «Speichern», um das Formular zu speichern und später abzuschicken.
- ③ Klicken Sie auf «Absenden», um den Auftrag direkt an die Bugeno-Administration zu übermitteln.

### **4. Status einer Bestellung prüfen**

Ihr Auftrag durchläuft mehrere Zustände vom Entwurf bis zum Abschluss. Diese werden von der Bugeno-Administration festgelegt. Über die unterschiedlichen Zustände sind Sie stets informiert, wo sich Ihr Auftrag aktuell befindet. Bei einer Änderung des Status werden Sie per Email informiert. Zusätzlich sind der Status und die Kommentare der Bugeno-Administration an Sie auch beim Bugeno-Skript-Objekt in ILIAS ersichtlich.

Der Status zeigt auf, in welchem Zustand sich Ihr Auftrag befindet.

② Im Kommentar ist ersichtlich, ob und wenn ja wie Sie IhrenAuftrag anpassen müssen.

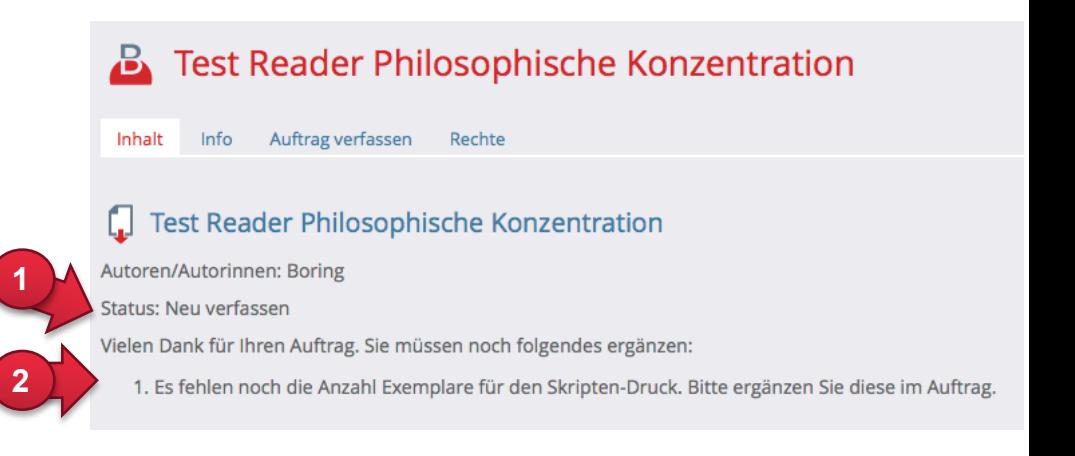

HINWEIS: Sie können einen Auftrag nach dem Absenden nicht mehr anpassen, aber weiterhin über «Auftrag verfassen» einsehen.

Einzig wenn Ihr Auftrag den Status «Abgelehnt» oder «Neu verfassen» hat, können Sie die Auftragsdetails unter «Auftrag verfassen» anpassen und der Bugeno-Administration neu zuschicken.

# **Übersicht aller Status eines Bugeno-Skripts**

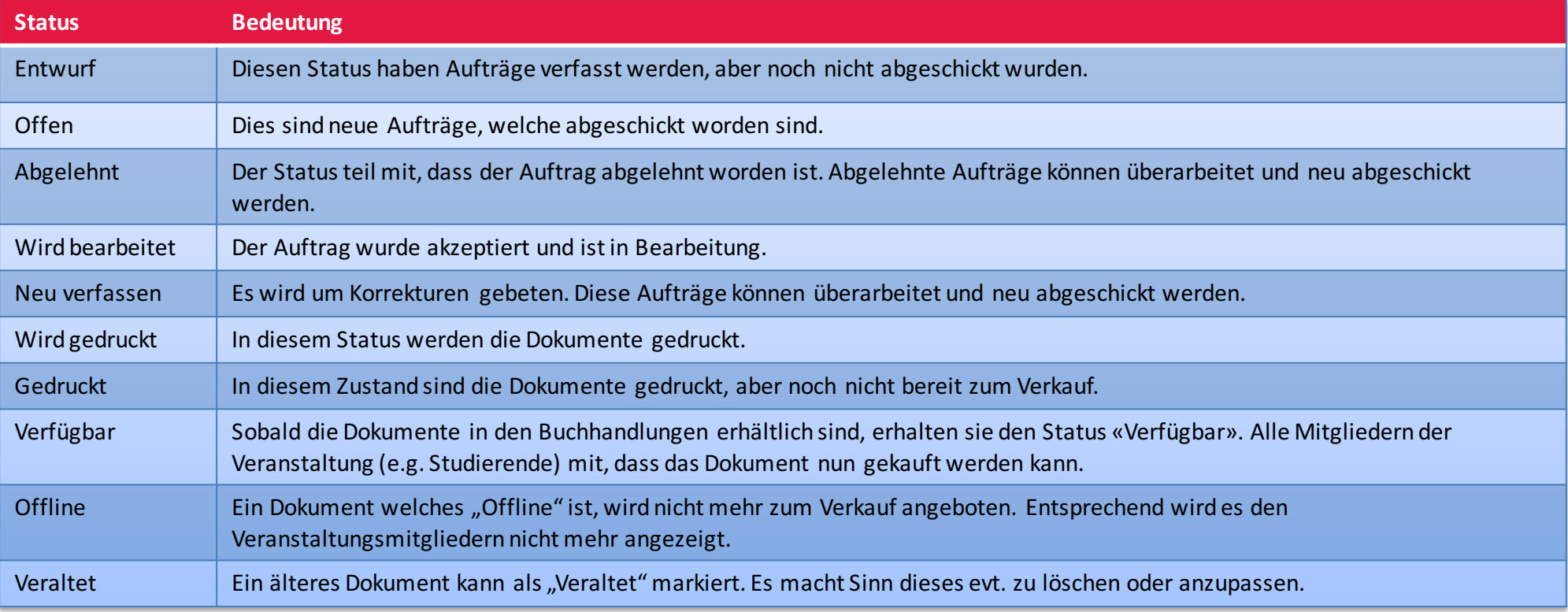

### **5. Studierendensicht**

Sobald der Auftrag den Status «Verfügbar» oder «Veraltet» aufweist, ist dieser für die Studierenden in Ihrem ILIAS-Kurs sichtbar.

- ① Werden Ihre Dateien zum Download angeboten, können diese mit Klick auf den blauen Titel heruntergeladen werden.
- ② Studierende sehen Titel, Beschreibung, Autoren-Information und Status des Bugeno-Skripts.
- ② In den Verkauf-Details ist ersichtlich, wo die Studierenden Ihr Skript oder Ihren Reader beziehen können und wie viel es kostet.

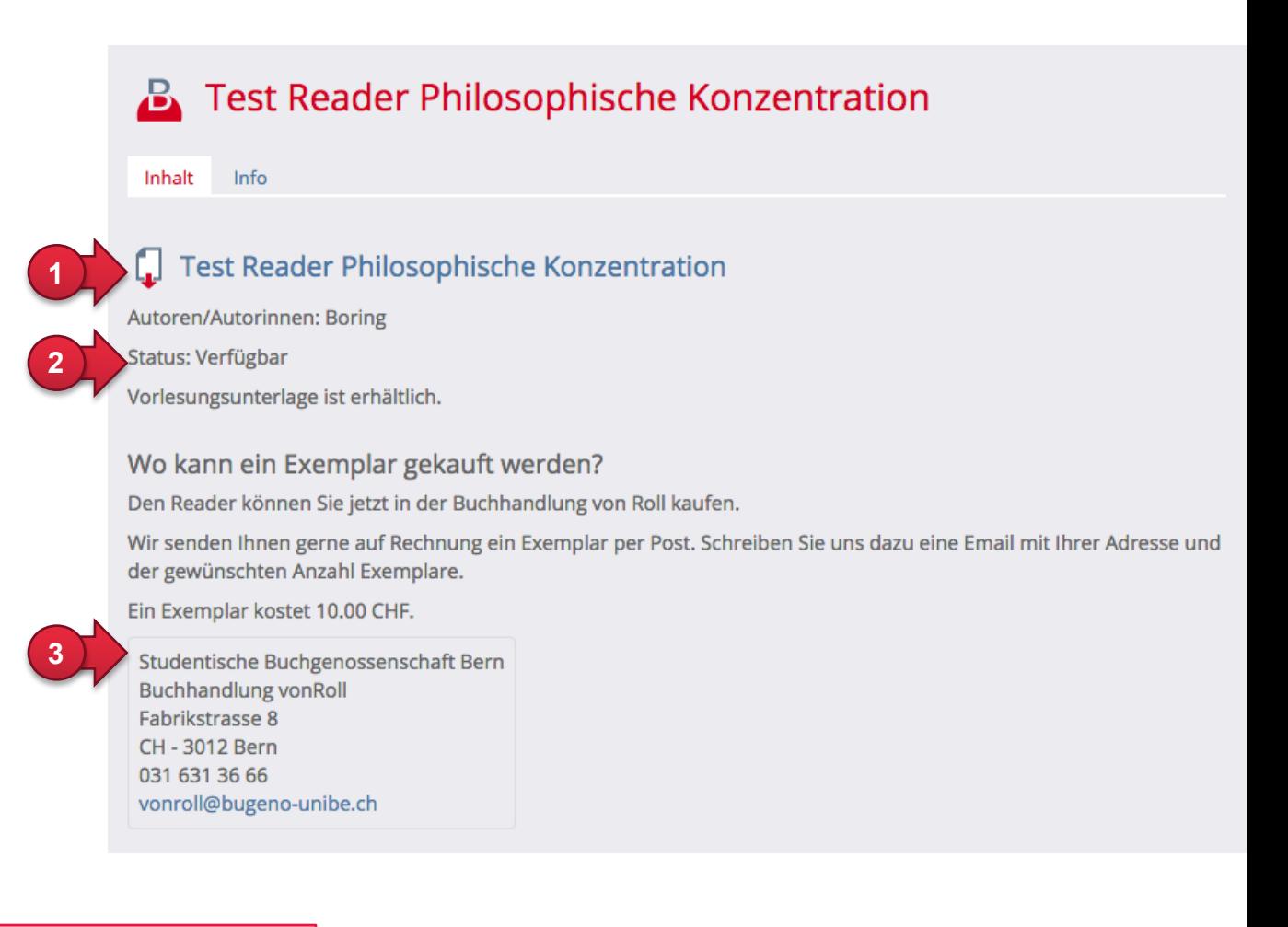

HINWEIS: Wenn Sie die Datei zum Download zur Verfügung gestellt haben, können die Studierenden die Datei ab dem definierten Zeitpunkt herunterladen (egal welcher Status).